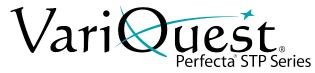

# **Troubleshooting Tips**

### Single Color Scan-to-Print

Very rarely, you may experience a scan-to-print output that turns your original multi-color image into a single color (see image). There are two different options to resolve this.

Example of possible issue:

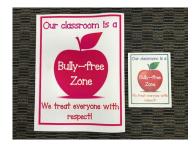

## **Option 1**

1. On the front panel, touch the **Copy tab**, then choose **Image** for your document rather than Lines or Mixed. Proceed as normal.

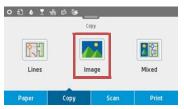

## Option 2

1. After selecting your document type, touch the 🏠 in the lower left corner and turn off **Backgound Color Removal.** 

| Copy Settings            |          |
|--------------------------|----------|
|                          |          |
| Content Type             | Image >  |
| Lighter/Darker           | Normal > |
| Background Noise Removal | ON       |
| Background Color Removal | III OFF  |

2. Scroll to and touch **Save Current Settings**. At the prompt, touch **Save**, then **OK**. Proceed as normal.

#### Paper Size Mismatch Error

If you encounter a Paper Size Mismatch on the touch panel, it may be due to the core of your paper roll.

#### Example of possible issue:

| Paper Size Mismatc                                | h   |             |             |
|---------------------------------------------------|-----|-------------|-------------|
| The paper loaded in the required for the print jo |     | not match i | the paper   |
| Current paper: 606mm                              |     |             |             |
| Required paper: 609mi                             | m   |             |             |
|                                                   |     |             |             |
| ×                                                 | Cha | nge Paper   | Print Anywa |

- 1. Touch **Print Anyway** and if the file prints correctly, proceed to Step 2.
- 2. On the Home Screen, touch the **\*** in the upper left corner and scroll to and touch **Print Settings**.
- 3. Touch Media Mismatch prompt, then touch Print Anyway.

## **Technical Support**

For technical assistance, please contact your authorized VariQuest® dealer or the VariQuest Technical Support team:

- Email: techsupport@variquest.com
- Phone: 1-800-328-0585

Additional information can be found at resources.variquest.com.